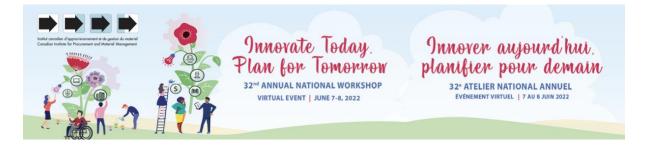

### **How to use Live Captioning from Google Chrome on your desktop**

#### **Disclaimer**

Please note that this is only applicable to English audios. CIPMM is not responsible for any incorrect spelling or wording used as it is a chrome product.

With the Live Caption feature on Chrome, you can automatically generate real-time captions for presentations with audio on your browser.

Chrome's Live Captions setting is off by default. Turning captions on is easy, but there are a few steps to complete before you can use the feature.

First, make sure Chrome is up to date. Live Captions are only available on Chrome 89 (or higher). To update, open Chrome and go to Help > About Google Chrome or Settings > About Chrome. Click to install the update, if available.

\*This is only a suggestion for anyone wanting to utilize the Live captioning feature.

- 1. In Chrome, go to **Settings > Advanced > Accessibility.**
- 2. Enable "Live Caption." Chrome will download the necessary speech recognition files, which only takes a few seconds. You'll see "Speech files downloaded" under Live Caption when the feature is ready.
- 3. Live Captions should start transcribing automatically whenever the browser detects audio. If not, click the media icon to open Chrome's playback controls (it's the button in the upper-right between Chrome's browser extensions toolbar and your Google Account profile icon). Make sure "Live Caption" is toggled on.

The Live Captions appear in a window near the bottom of the browser tab that is playing audio. You can adjust the size and appearance of the caption window under **Settings > Advanced > Accessibility > Caption Preferences**.

## Use Live Caption in Chrome

How to turn on the function from your laptop:

You can turn on Live Caption for media you play in Chrome.

Live Caption is only available in English.

- 1. On your computer, open Chrome O.
- 2. At the top right, click More : > Settings.
- 3. At the bottom of the Settings page, click Advanced.
- 4. Under "Accessibility," turn on Live Caption.

#### Tips:

- · To use live captions for videos that autoplay, turn on the video volume.
- · When you click away from the tab with sound, live captions will appear in a hover-bubble that you can drag. To return to the tab with audio, click .

# Customize your

Customize your captions to make them easier to read. You can:

- · Collapse and expand captions with the arrow on the caption box.
- · Select the captions to move them to your preferred place on your browser.
- · Change your caption font, size, color, and opacity.
- · Change the background color and opacity.

#### To customize the font:

- 1. On your computer, open Chrome O.
- 2. At the top right, click More : > Settings.
- 3. At the bottom, click Advanced.
- 4. Under Accessibility, click Caption preferences.
- 5. In your computer's system preferences, select your customization.

If you decide you don't want Live Captions on at the moment, click the "X" to close the caption window and turn off for the current media, or toggle off the "Live Captions" option in Chrome's media controls panel to disable them entirely.

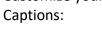

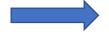